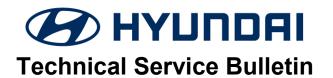

| GROUP         | NUMBER        |
|---------------|---------------|
| CAMPAIGN      | 20-01-045H    |
| DATE          | MODEL(S)      |
| DECEMBER 2020 | SONATA (DN8A) |

SUBJECT:

SONATA (DN8A) SAFE EXIT ASSIST ACTIVATION PROCEDURE (SERVICE CAMPAIGN T5L)

| *  | IM | PC | R     | ΓΑ | N٦ | Г |
|----|----|----|-------|----|----|---|
| 77 |    |    | , , , | _  |    |   |

### \*\*\* Dealer Stock and Retail Vehicles \*\*\*

Dealers must perform this Service Campaign on all affected vehicles prior to customer retail delivery and whenever an affected vehicle is in the shop for any maintenance or repair.

When a vehicle arrives at the service department, access Hyundai Motor America's "Vehicle Information Screen (VIS)" screen via WEBDCS to identify open Campaigns.

**Description:** This bulletin describes the procedure to identify and program certain Sonata vehicles Rear Corner Radars from the Advanced Driver Assistance Systems (ADAS) modules to enable the Safe Exit Assist (SEA) warning feature.

**Applicable Vehicles:** Certain 2021MY Sonata equipped with ADAS and produced from 07/29/2020 to 11/23/2020

### **Warranty Information:**

| Model            | Op. Code | Operation                   | Op. Time | Causal Part | Nature<br>Code | Cause<br>Code |
|------------------|----------|-----------------------------|----------|-------------|----------------|---------------|
| Sonata<br>(DN8A) | 00DA26R0 | Safe Exit Assist Activation | 0.3 M/H  | 99140L0000  | M72            | ZZ3           |

Note 1: Submit claim on Campaign Claim Entry Screen

**Note 2:** If a part is found in need of replacement while performing the repair for this Service Campaign T5L, and the affected part is still under warranty, please submit a separate claim using the same Repair Order. If the affected part is out of warranty, submit a prior approval request for goodwill consideration prior to performing the work.

### **Service Procedure:**

1. Press the **Engine Start Stop** button to start the vehicle with the engine off.

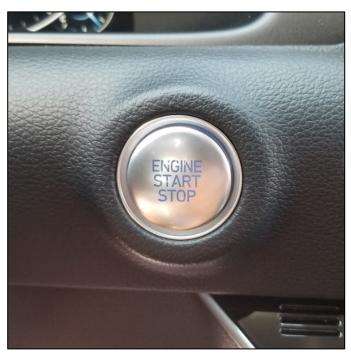

2. Insert the GDS scan tool into the vehicle's Onboard Diagnostic II (OBDII) port.

## **NOTICE**

The GDS scan tool must sit flush inside the OBD II port, and the Function light must illuminate before proceeding.

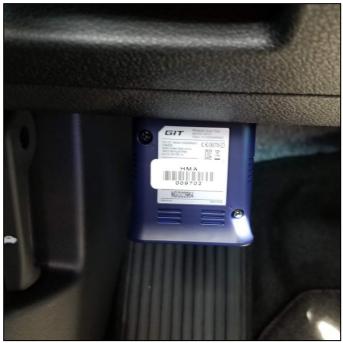

TSB #: 20-01-045H Page 2 of 6

3. Turn on the GDS tablet, and select S/W Management.

### **NOTICE**

An error message will appear on GDS screen if the scan tool is not properly inserted in the OBD II port after selecting S/W Management.

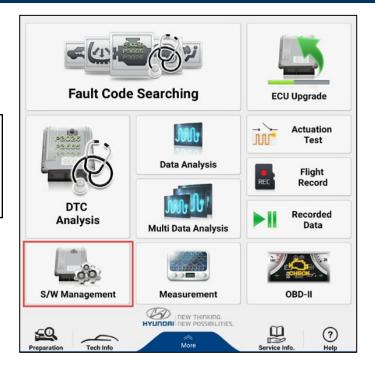

4. After selecting S/W management, a list of onboard vehicle components should appear on the GDS screen.

Select Rear Corner Radar-Left.

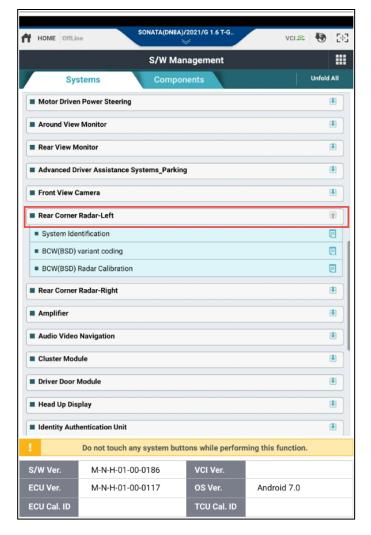

TSB #: 20-01-045H Page 3 of 6

5. Select BCW (BSD) variant coding from the drop down menu.

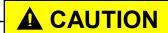

Properly select all icons to avoid erasing other software.

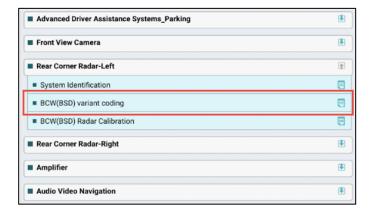

6. After selecting BCW (BSD) variant coding, two instruction screens will appear.

Select OK.

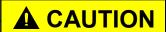

Do not perform recalibration of the BCW radar after variant coding is complete as the onscreen instructions states.

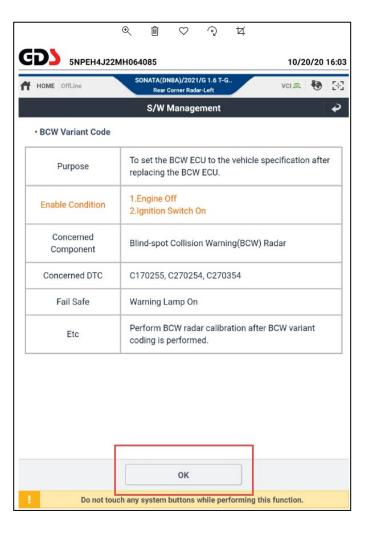

TSB #: 20-01-045H Page 4 of 6 7. Select OK.

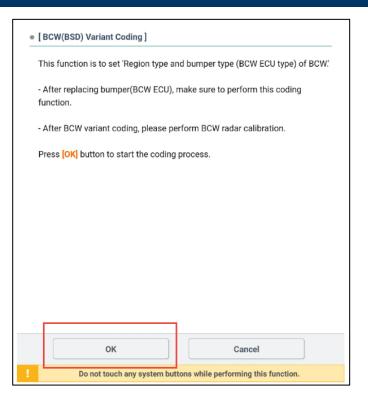

8. Select SEA Status then select **ENABLE** from the "DISABLE/ENABLE" drop down tab.

Select OK.

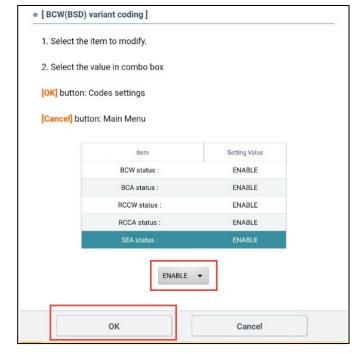

Page 5 of 6 TSB #: 20-01-045H

9. Select **OK**, and repeat the procedure for **Rear Corner Radar-Right**.

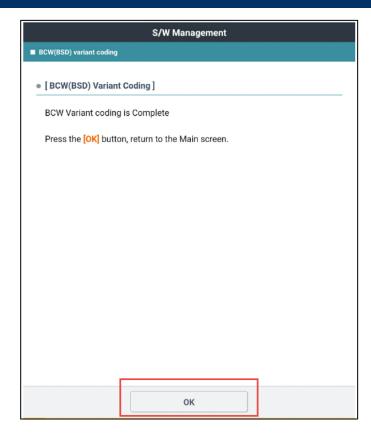

# 10. Verification after BSD Variant Coding:

### Vehicle equipped with AVN:

Restart the vehicle, then access the AVN Headunit.

Select Set-up, then choose the vehicle icon. Select Driver Assistance then Blind Spot Safety.

A check mark should be placed at Safe Exit Assist.

#### Vehicle equipped with D-Audio:

Restart the vehicle, then select the mode button on the steering wheel to access the cluster menu.

Select User Settings then Driver Assistance. Select Blind Spot Safety from the drop down menu.

A check mark should be placed at Safe Exist Assist.

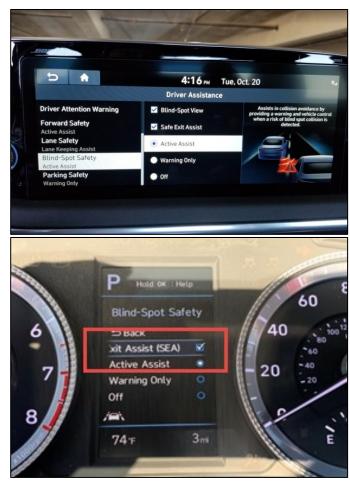

TSB #: 20-01-045H Page 6 of 6